### 附錄一【五專學籍登錄時間 :111/7/22起至 7/30 前每生務必上網完成】

【二專學籍登錄時間:111/8/12起至 8/19 前每生務必上網完成】

三、學生基本資料登錄作業

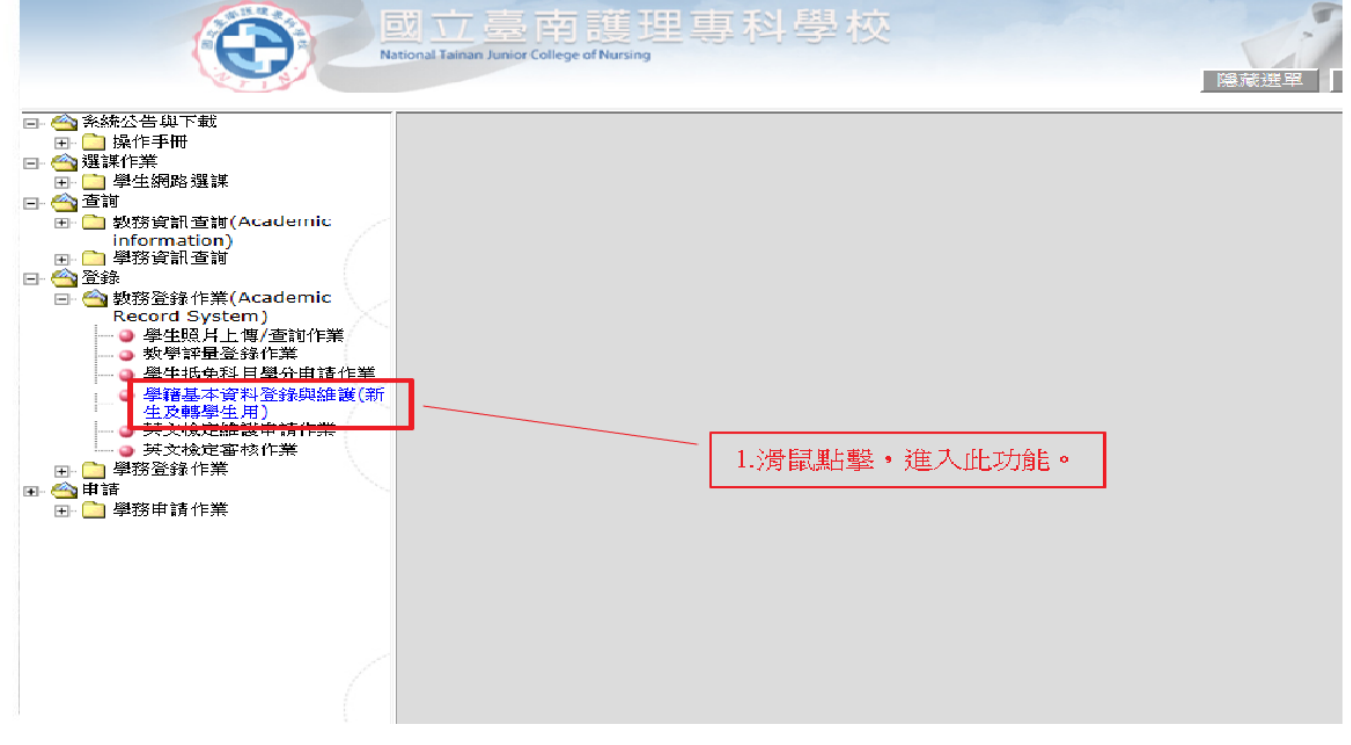

### 步驟 **1.**以滑鼠點擊「學籍基本資料登錄與維護**(**新生及轉學生用**)**」,進入此功能。

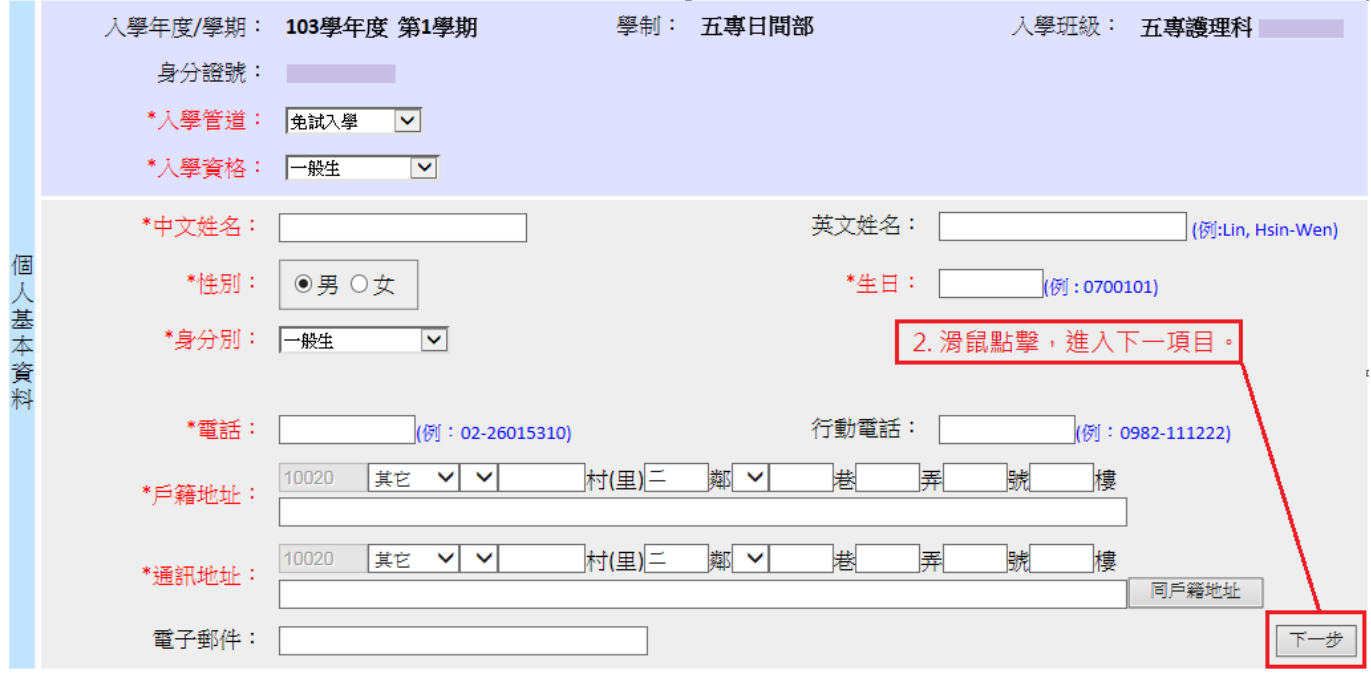

步驟 **2.** 個人基本資料維護完畢後,點擊「下一步」才能進行下一個項目資料維護。

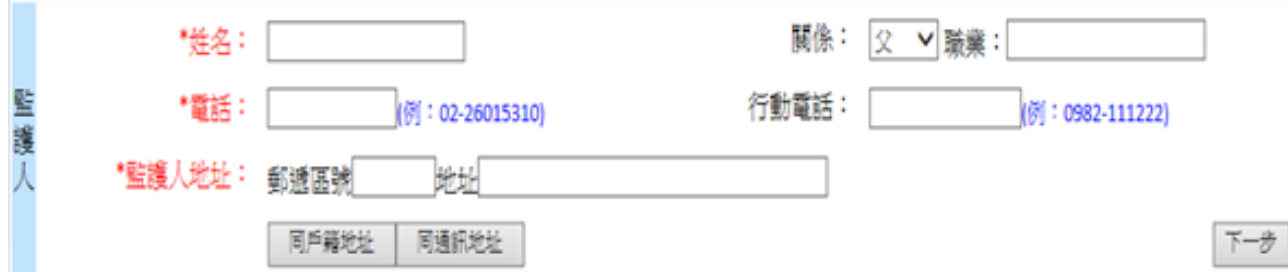

#### 步驟 **3.** 填寫完「監護人」資料後,點擊「下一步」進行下一個項目資料維護。

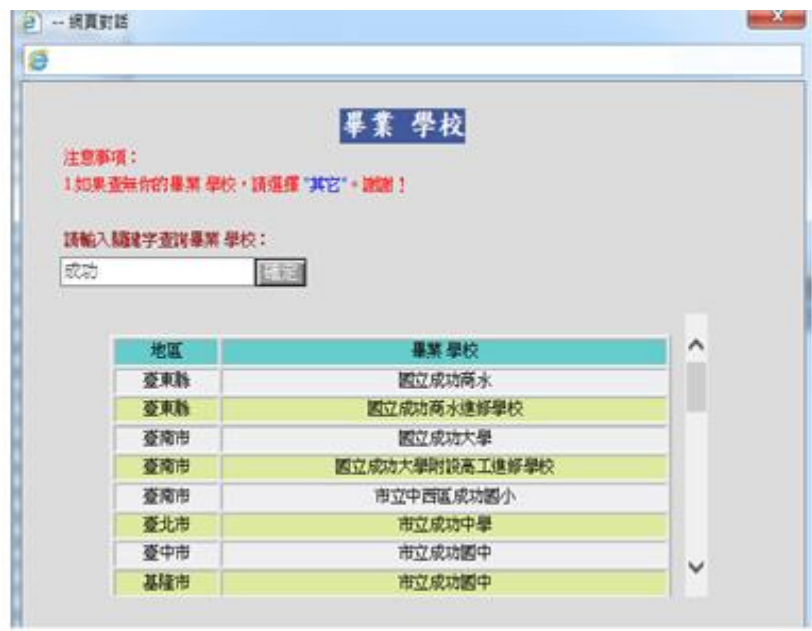

### 步驟 **4.** 於輸入框中輸入關鍵字查詢學校,並於下方學校清單中找到畢業學校。

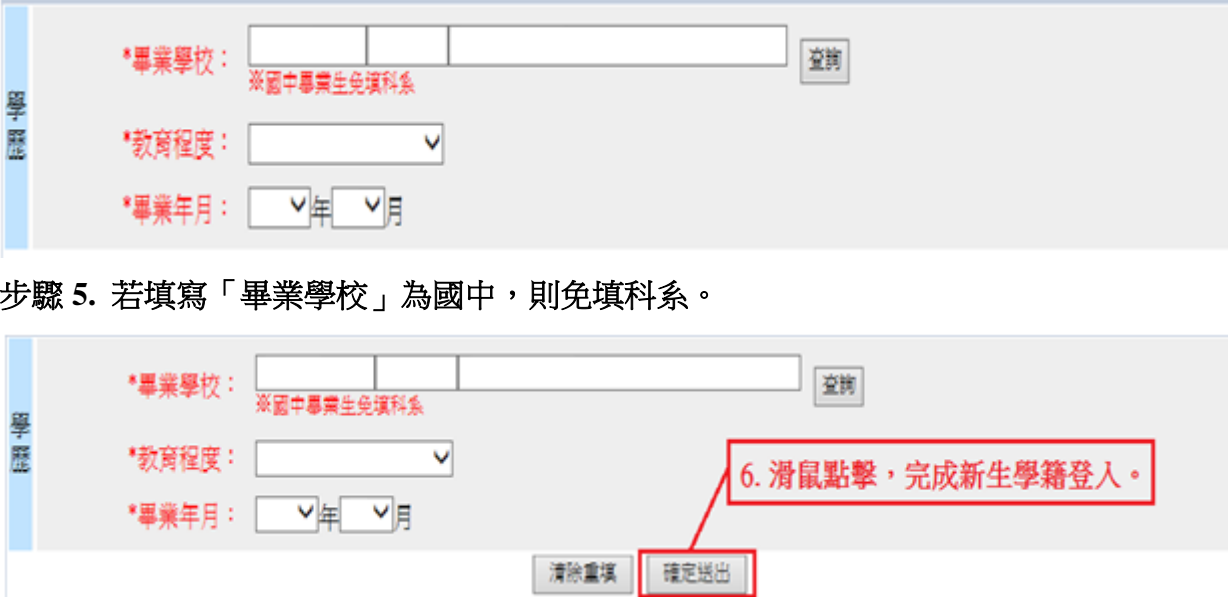

步驟 **6.** 「學歷」維護完畢後,點擊「確定送出」將會產生 **PDF** 文件,

### 請詳細核對資料**(**不必列印**)!!!**

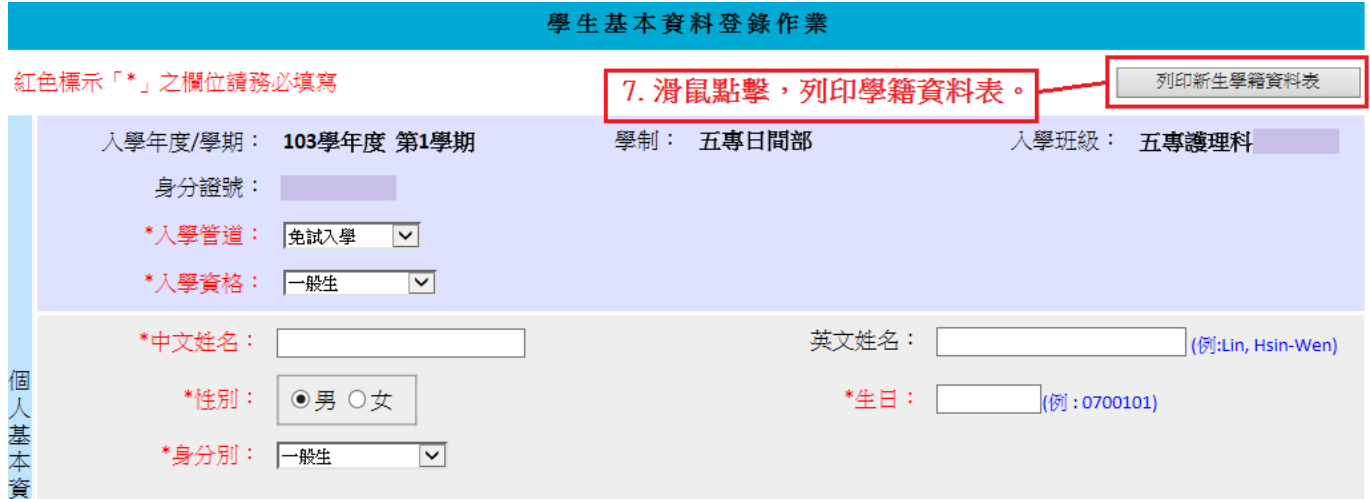

步驟 **7.** 資料送出。**(**若要列印新生學籍資料表,滑鼠點擊「列印新生學籍資料表」, 即可產生 **PDF** 檔,可以不必列印。**)**

#### 四、學生照片上傳 / 查詢作業

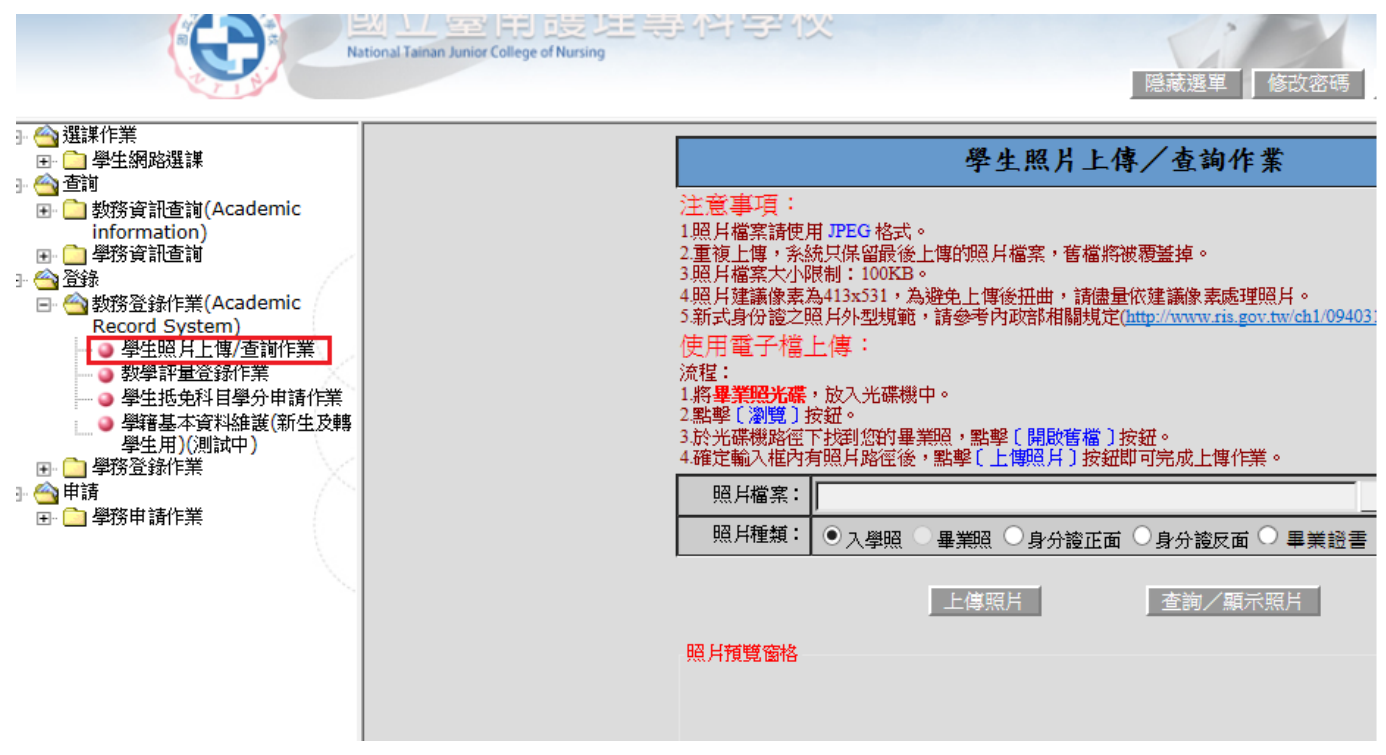

步驟 **1.** 滑鼠點擊「學生照片上傳 / 查詢作業」。

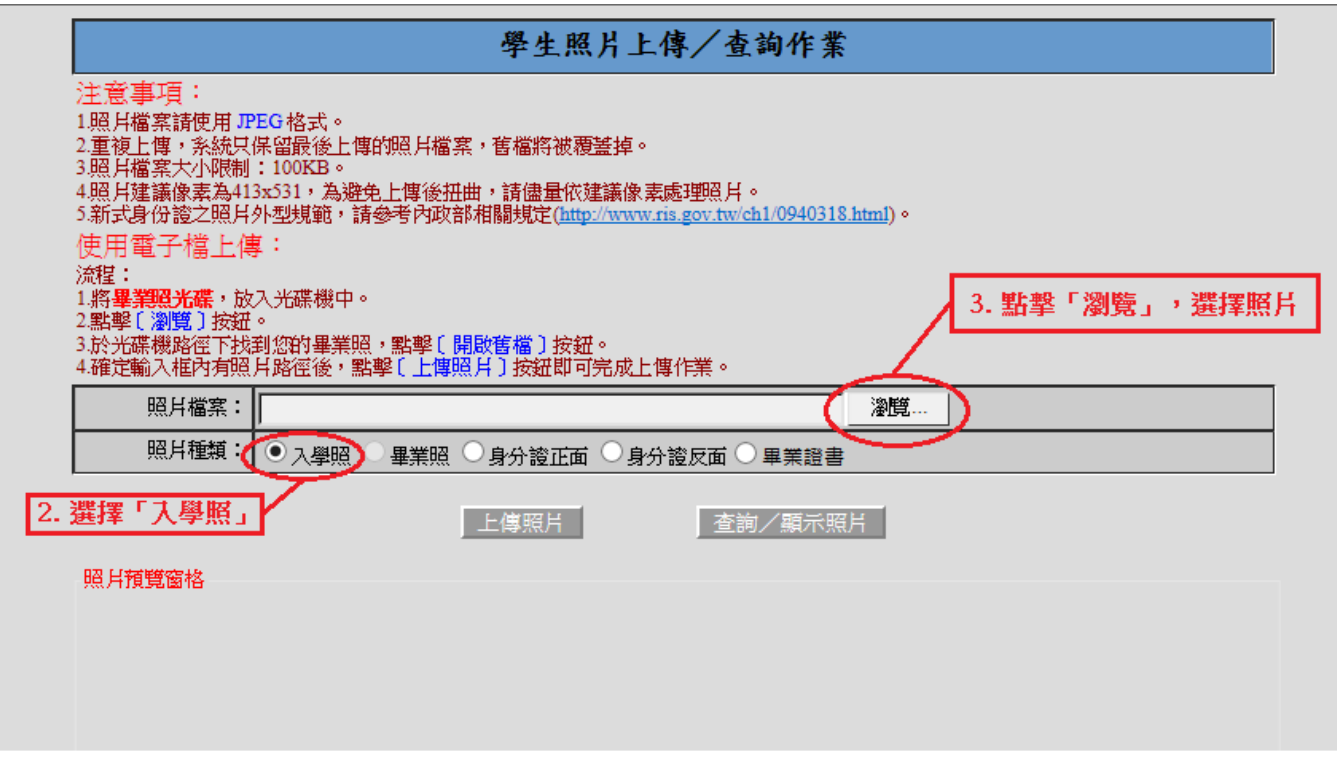

步驟 **2.** 選擇「入學照」。

步驟 **3.** 點擊「瀏覽」,選擇照片。

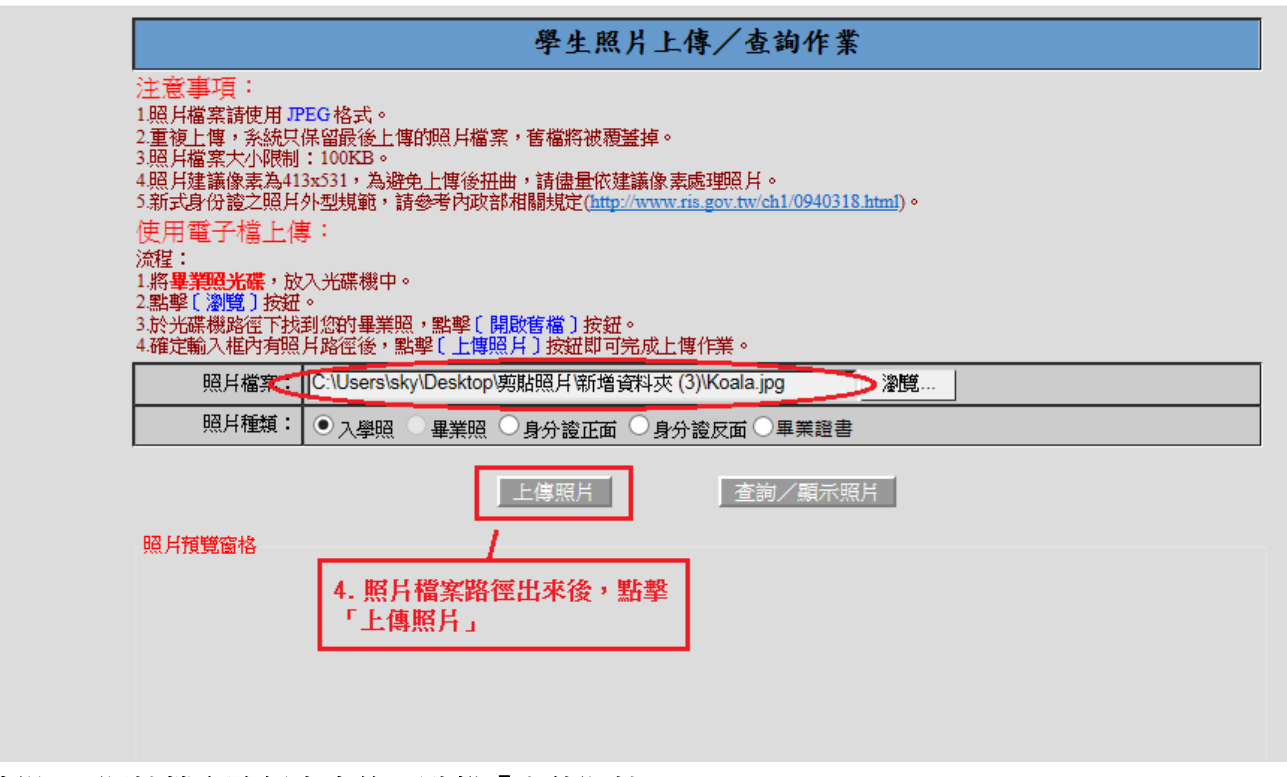

步驟 **4.** 照片檔案路徑出來後,點擊「上傳照片」。

### 學生照片上傳/查詢作業

#### 注意事項:

- 1.照月檔案請使用 JPEG格式。
- 
- 
- 
- +無月福余調に形成1485倍数。<br>2.重複上傳,系統只保留最後上傳的照月檔案,舊檔將被覆蓋掉。<br>3.照月檔案大小限制:100KB。<br>4.照月建議像素為413x531,為避免上傳後扭曲,請儘量依建議像素處理照月。<br>5.新式身份證之照月外型規範,請參考內政部相關規定(http://www.ris.gov.tw/ch1/0940318.html)。
- 使用電子檔上傳:
- 
- 
- 
- 
- |文/中 里 」 1曲 上 | 寺<br>| 流程:<br>1.將**畢業照光碟**,放入光碟機中。<br>2.點擊〔瀏覽〕按紐。<br>3.於光碟機踏徑下找到您的畢業照,點擊〔 開啟舊檔 〕 按鈕。<br>4.確定輸入框內有照月路徑後,點擊〔 上傳照月〕 按鈕即可完成上傳作業。

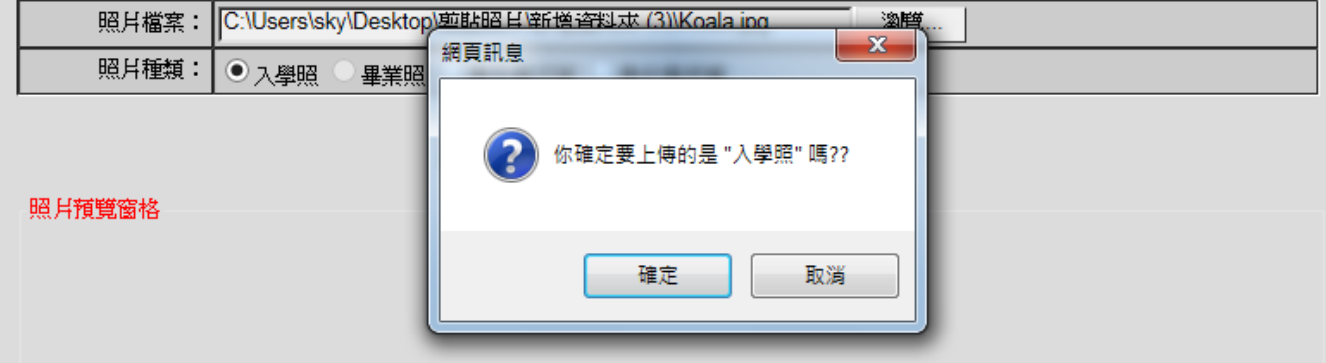

#### 步驟 **5.** 點選「確定」。

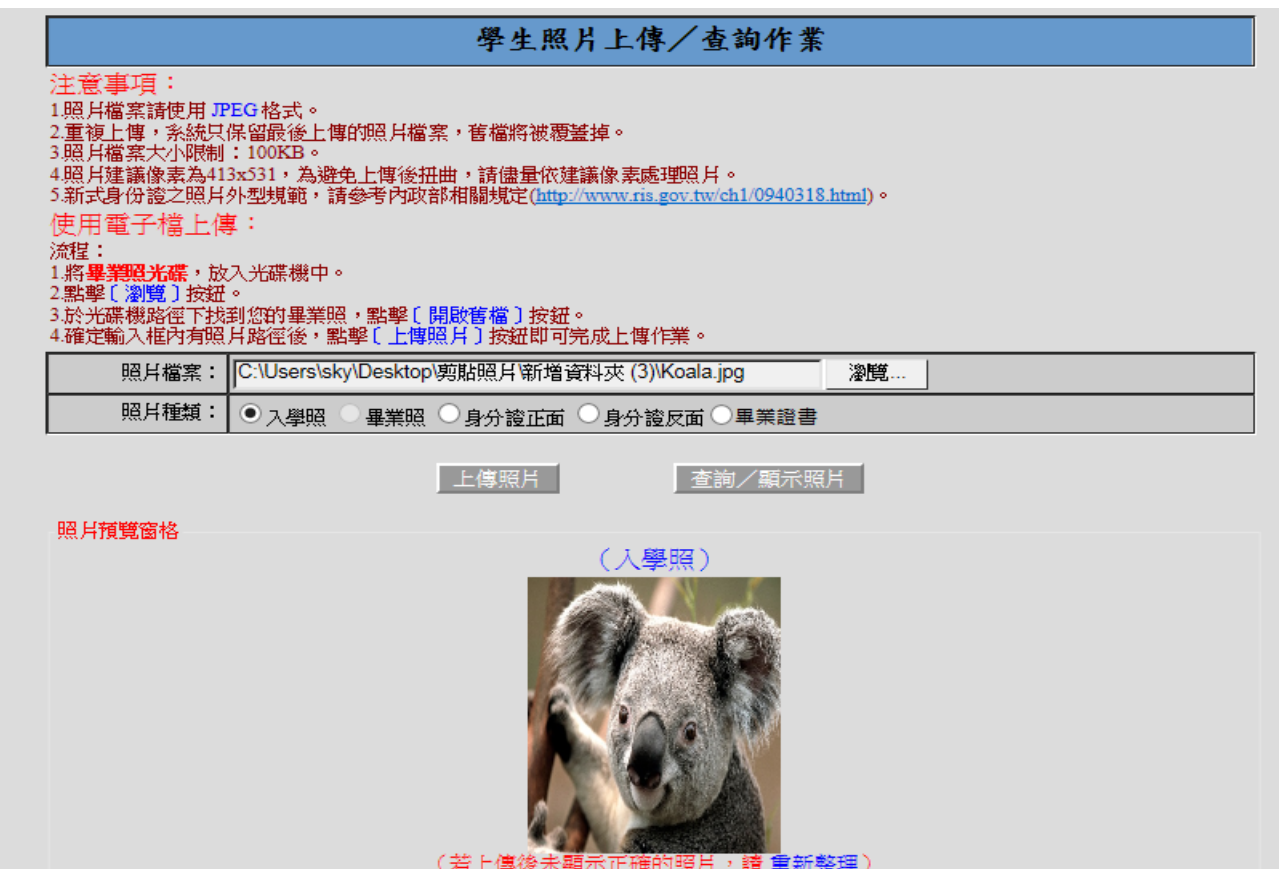

步驟 **6.** 上傳完成後,照片會呈現出來。

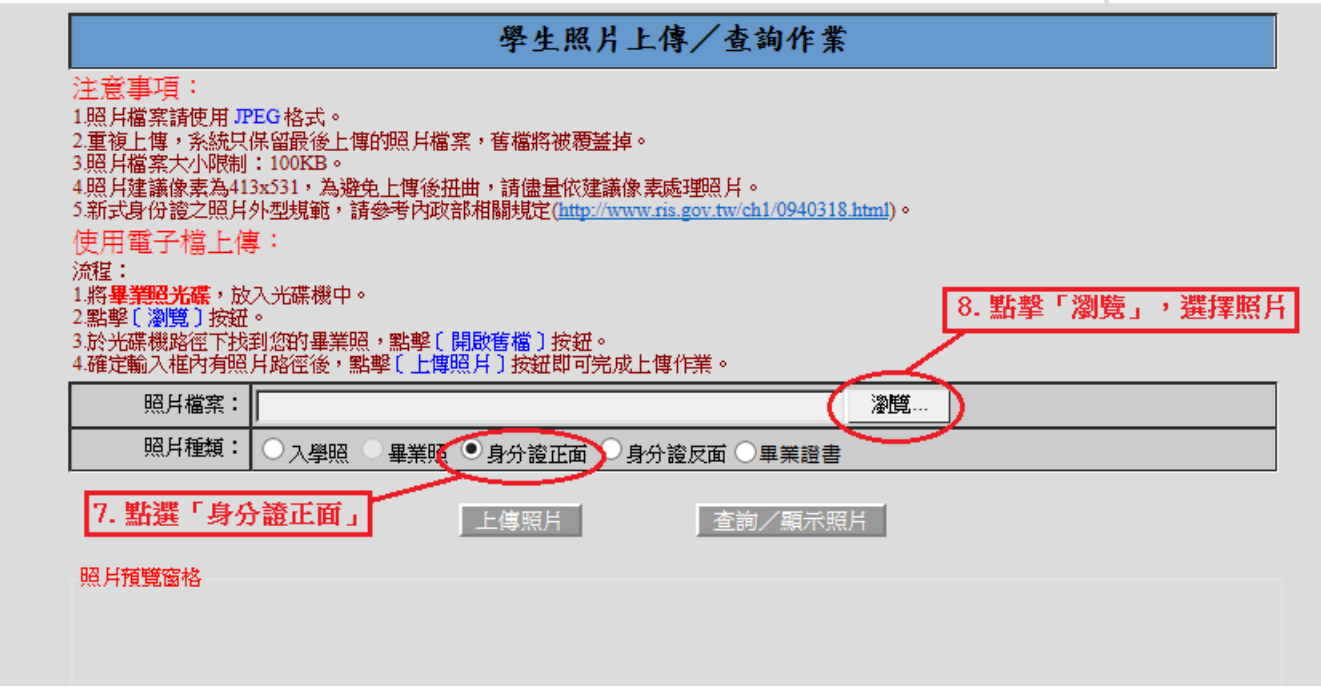

步驟 **7.** 點選身分證正面。

步驟 **8.** 點擊「瀏覽」,選擇照片。

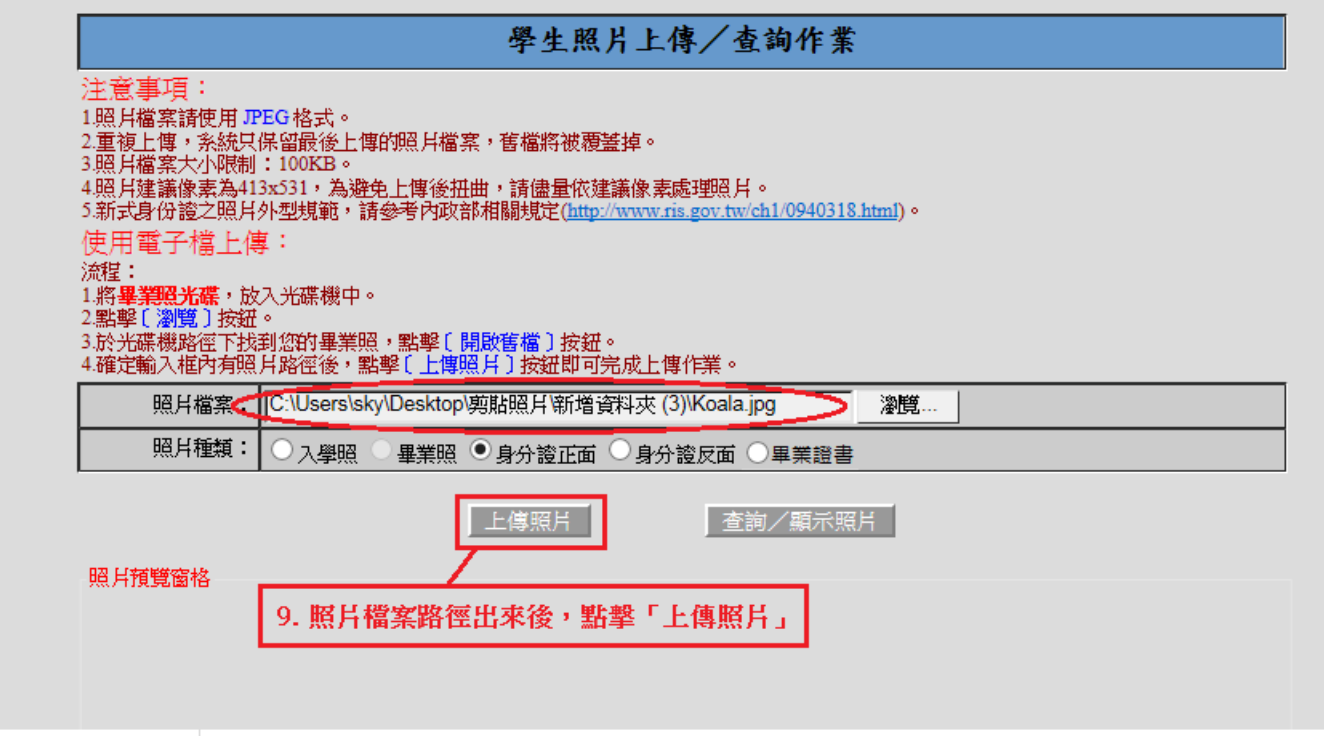

步驟 **9.** 照片檔案路徑出來後,點擊「上傳照片」。

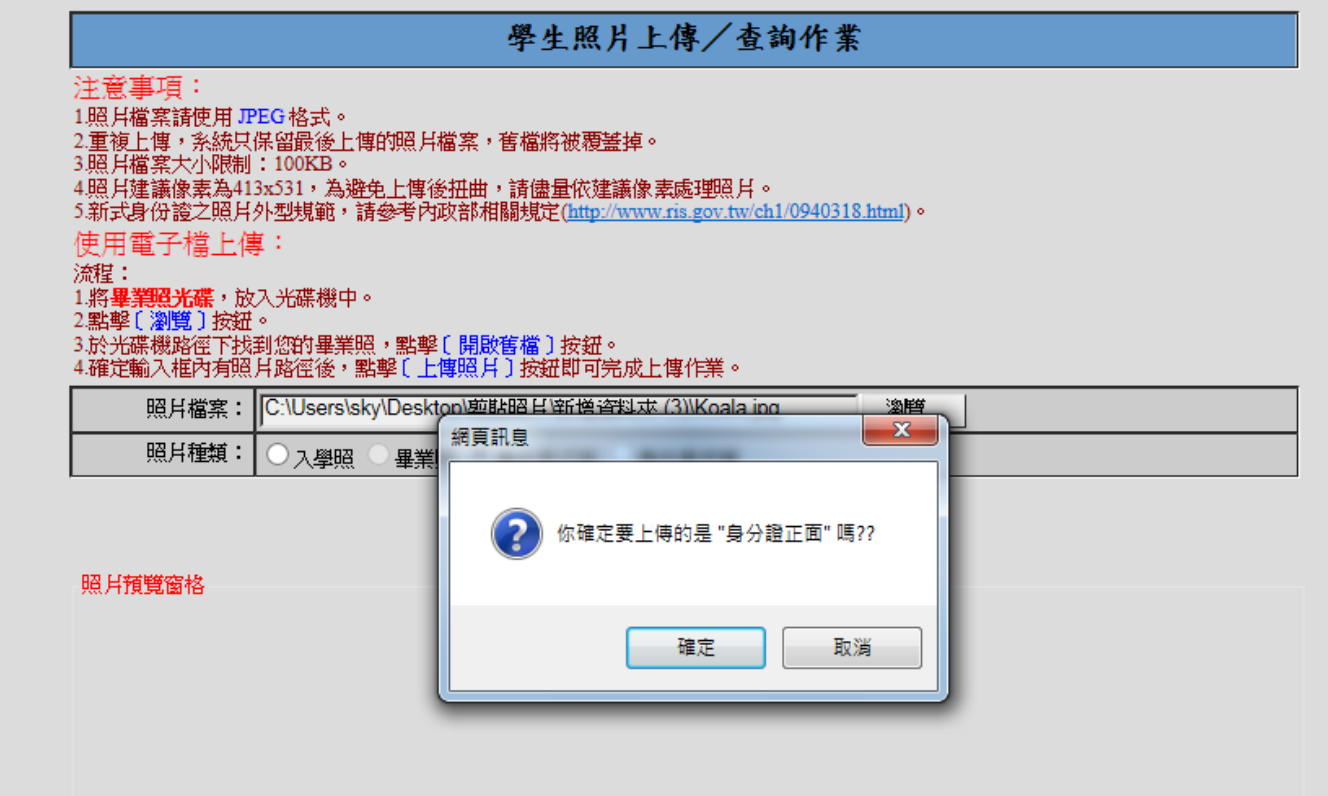

### 步驟 **10.** 點選「確定」。

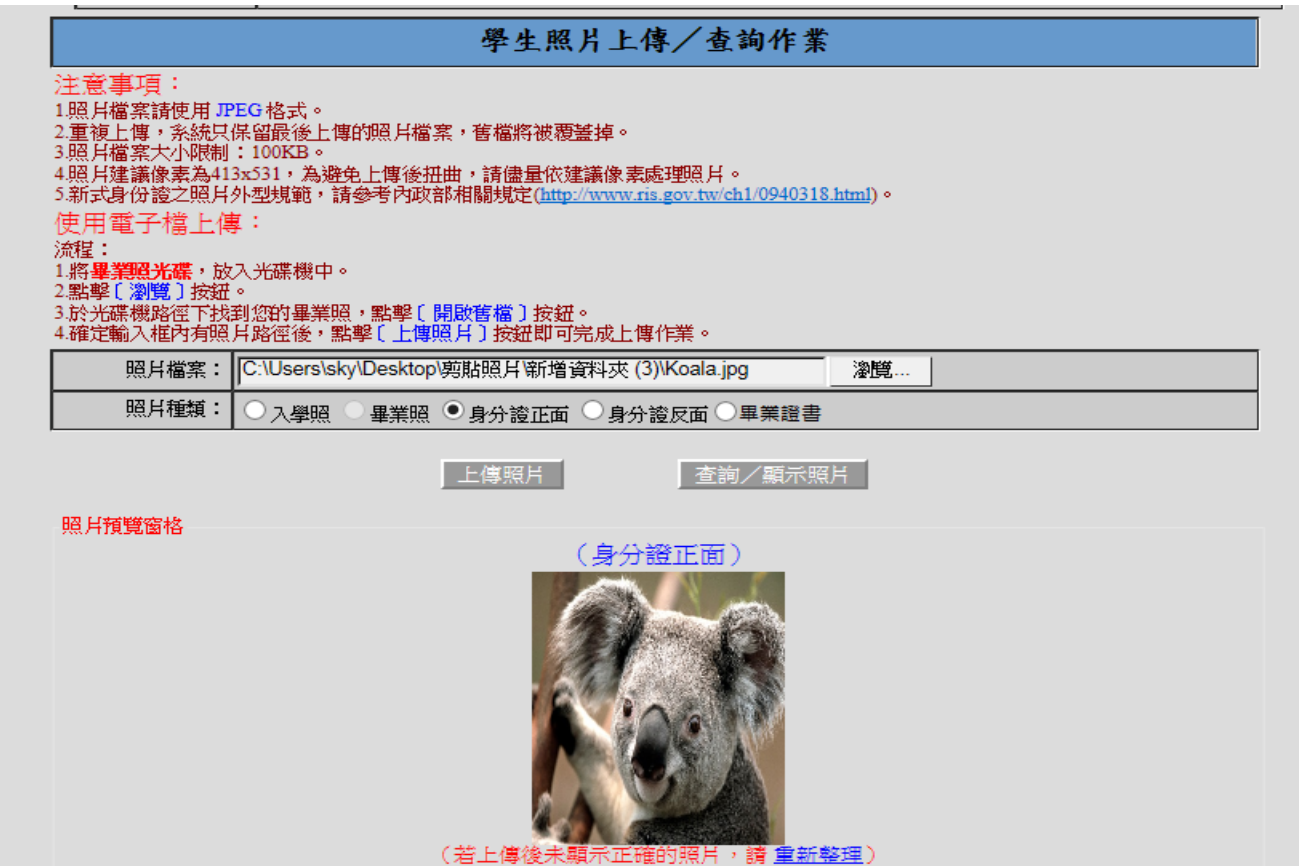

步驟 **11.** 上傳完成後,照片會呈現出來。

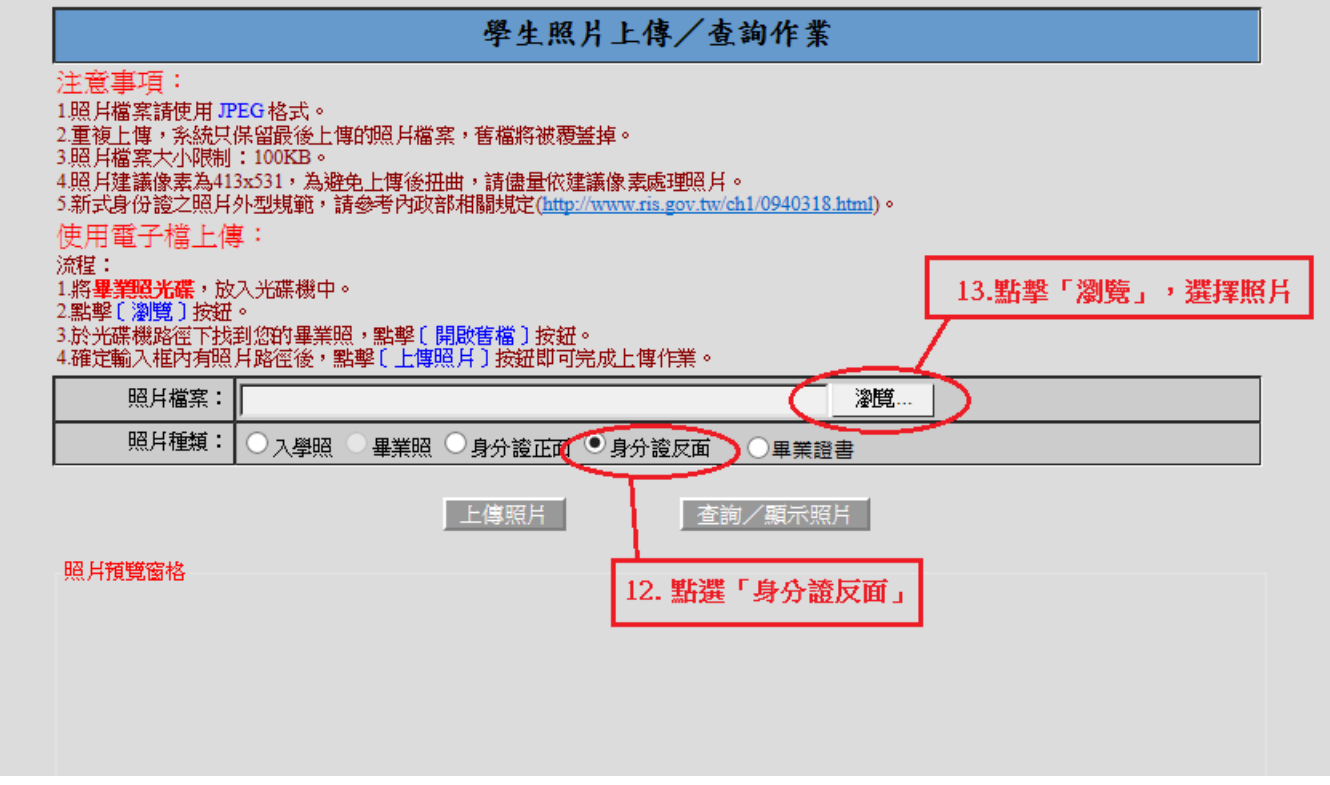

步驟 **12.** 點選「身分證反面」。 步驟 **13.** 點擊「瀏覽」,選擇圖片。

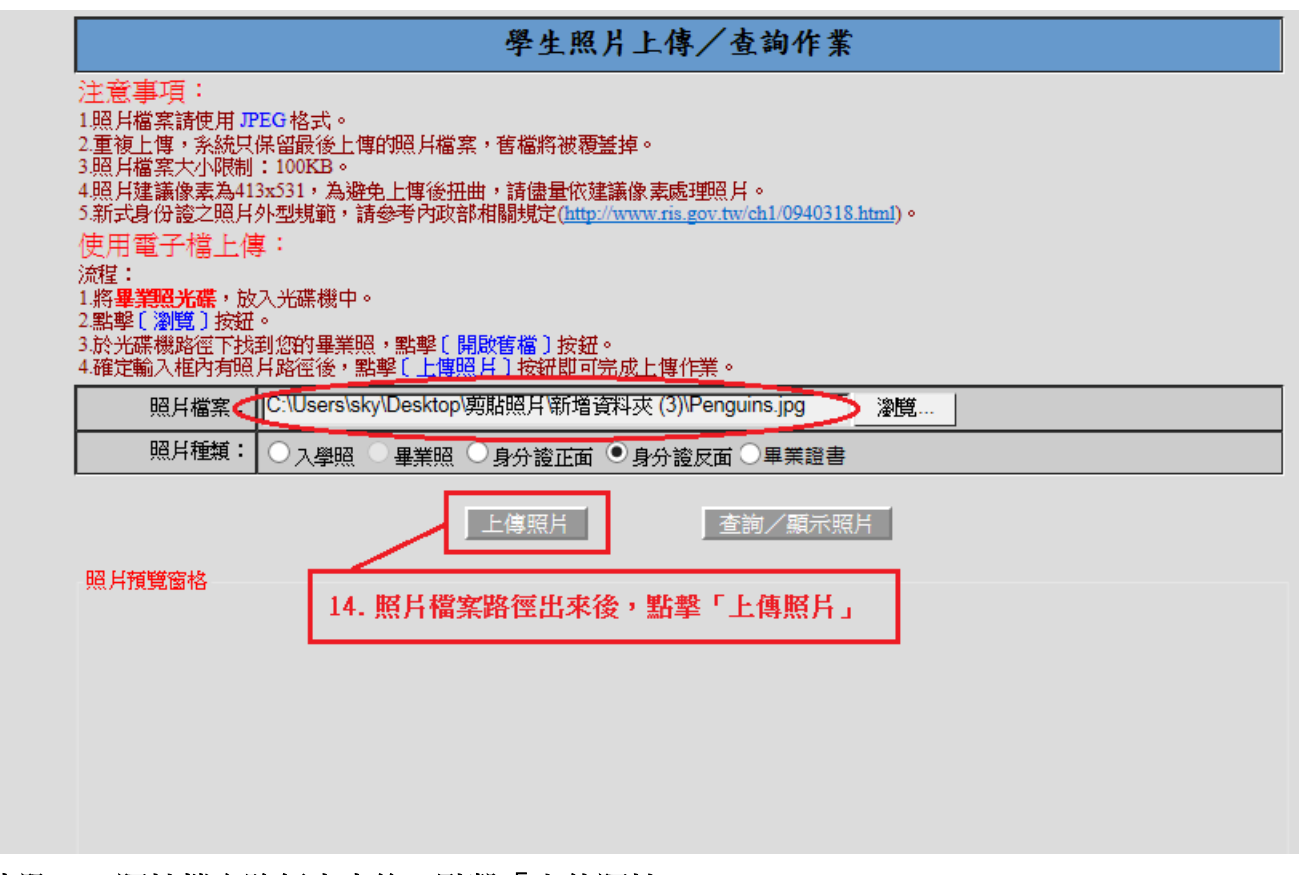

步驟 **14.** 照片檔案路徑出來後,點擊「上傳照片」。

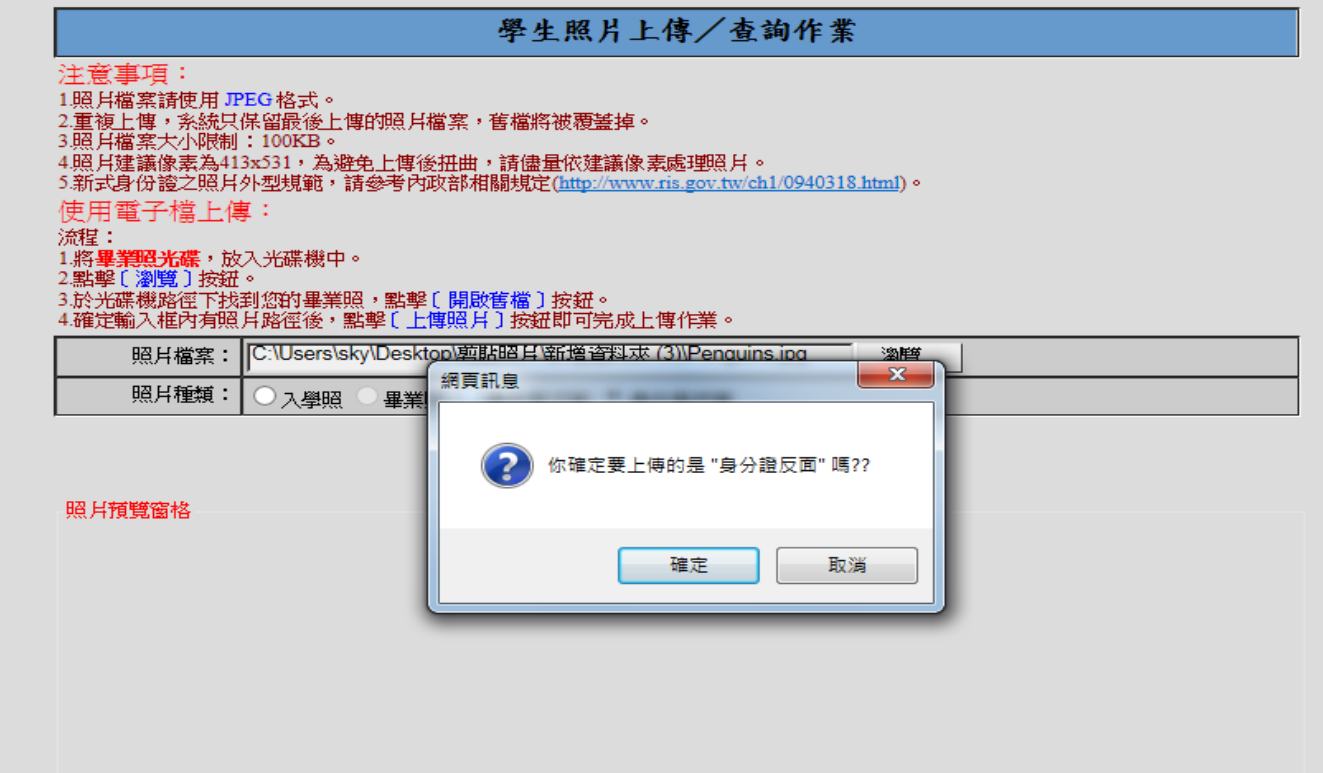

# 步驟 **15.** 選擇「確定」。

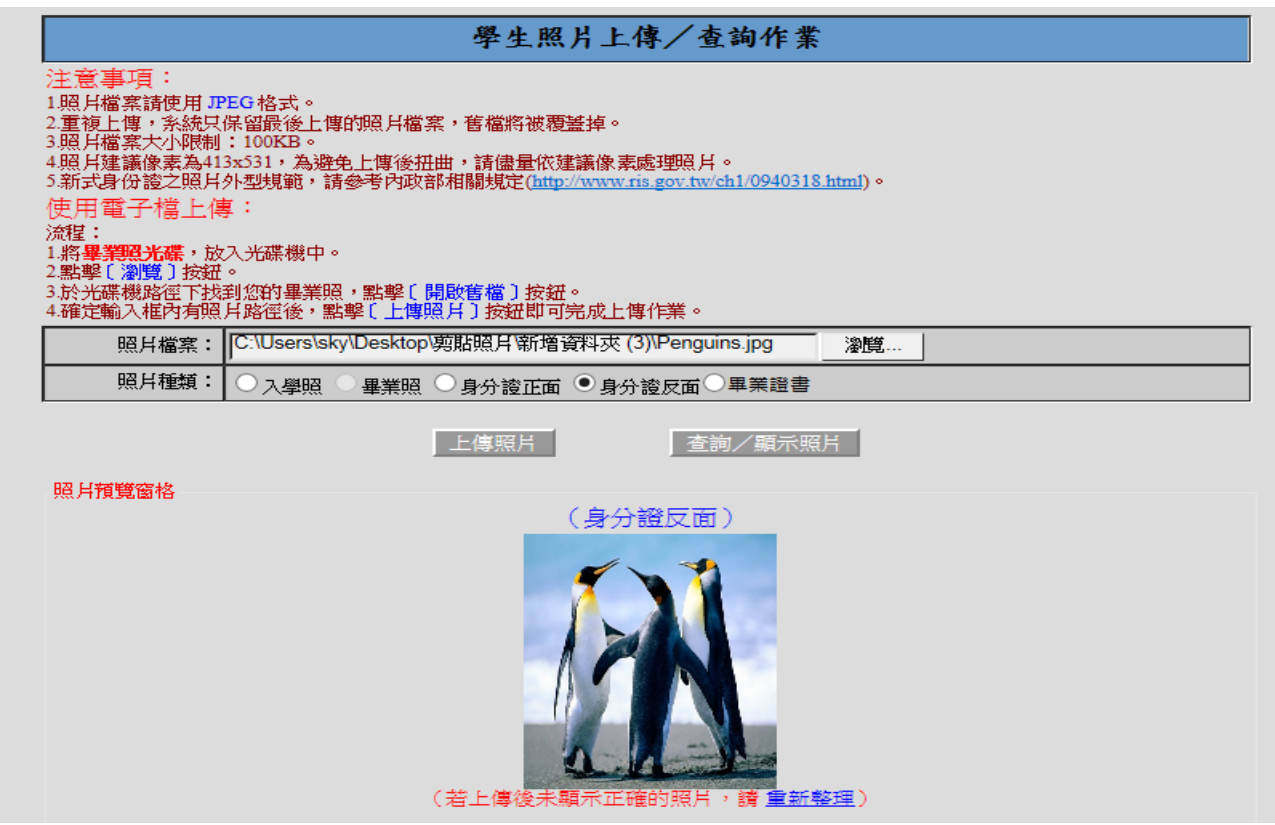

步驟 **16.** 上傳完成後,照片會呈現出來。

### ※ 1.若照片未正確顯示,可點擊「查詢 **/** 顯示照片」。

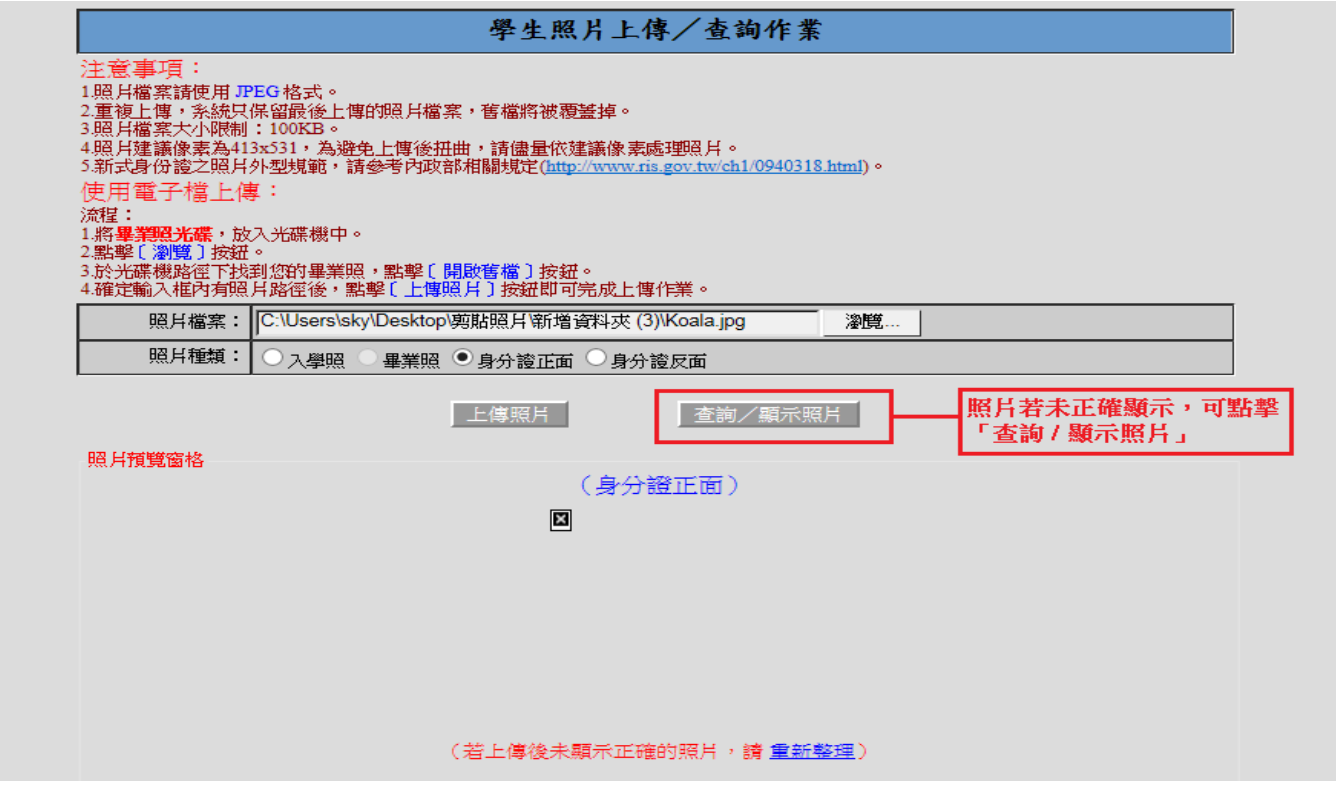

# ※ 2.「查詢 **/** 顯示照片」點擊後,便呈現出照片。

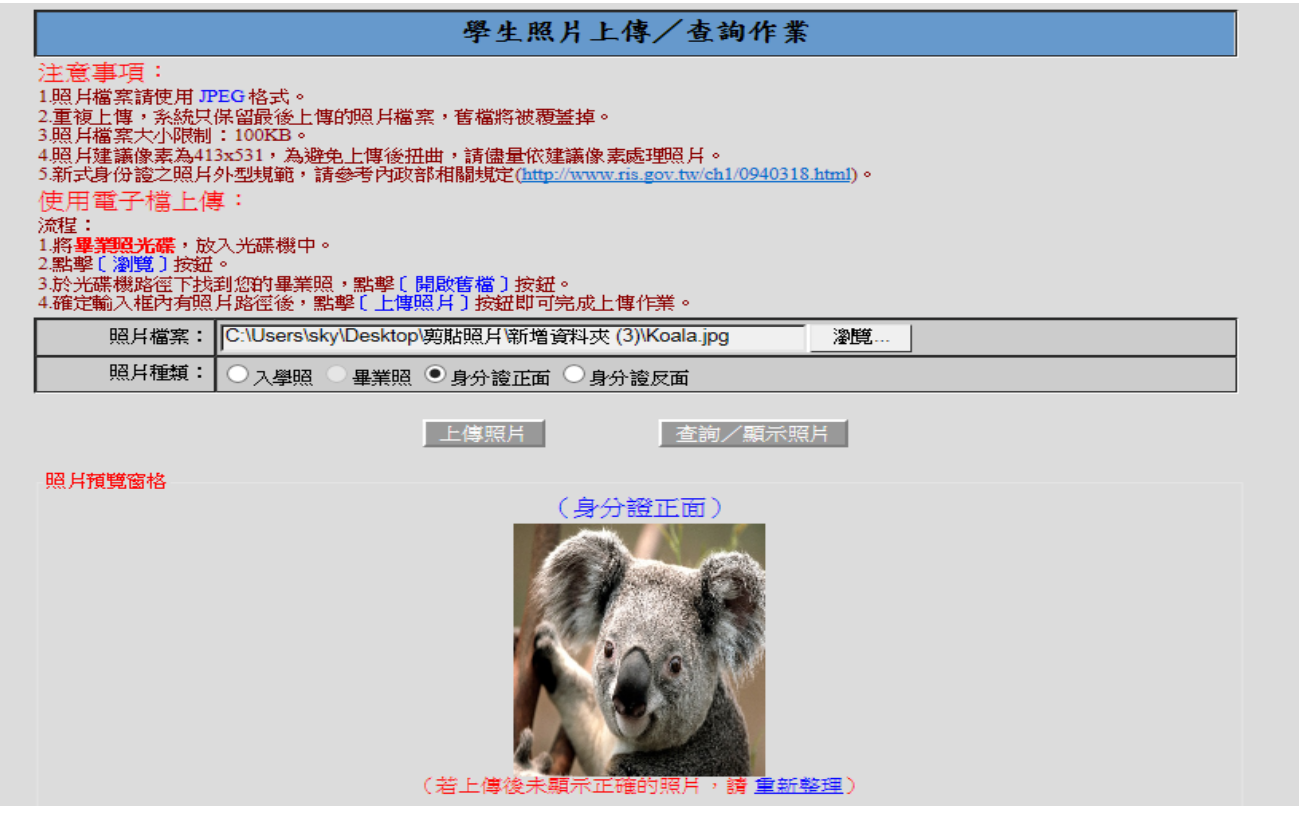

※照片建議像素為 **413x531**,以下為照片是否符合大小查看方式。

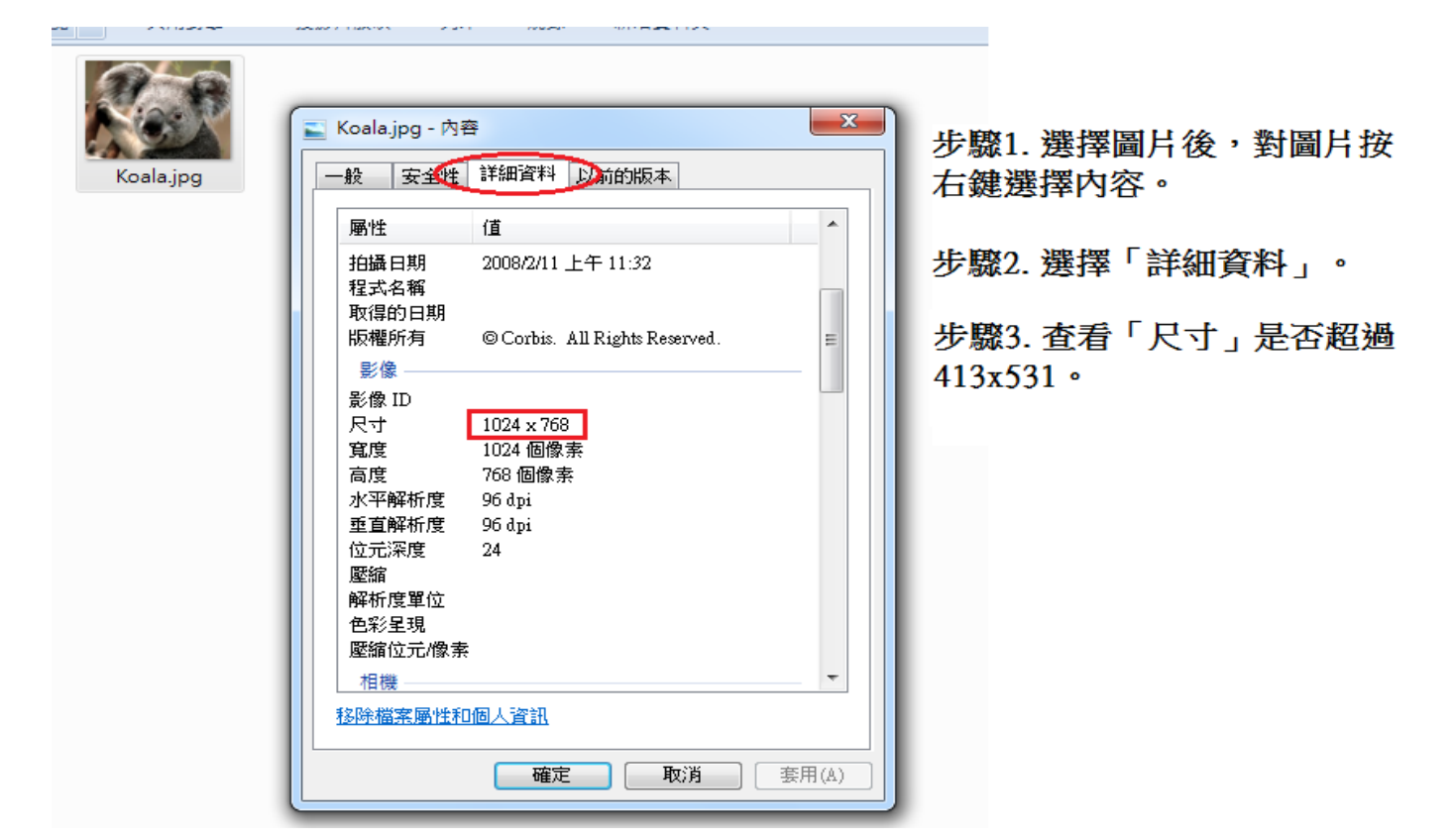

※若照片超過 413x531,以下為修改照片大小方法。(以 WINDOWS 7 為例)

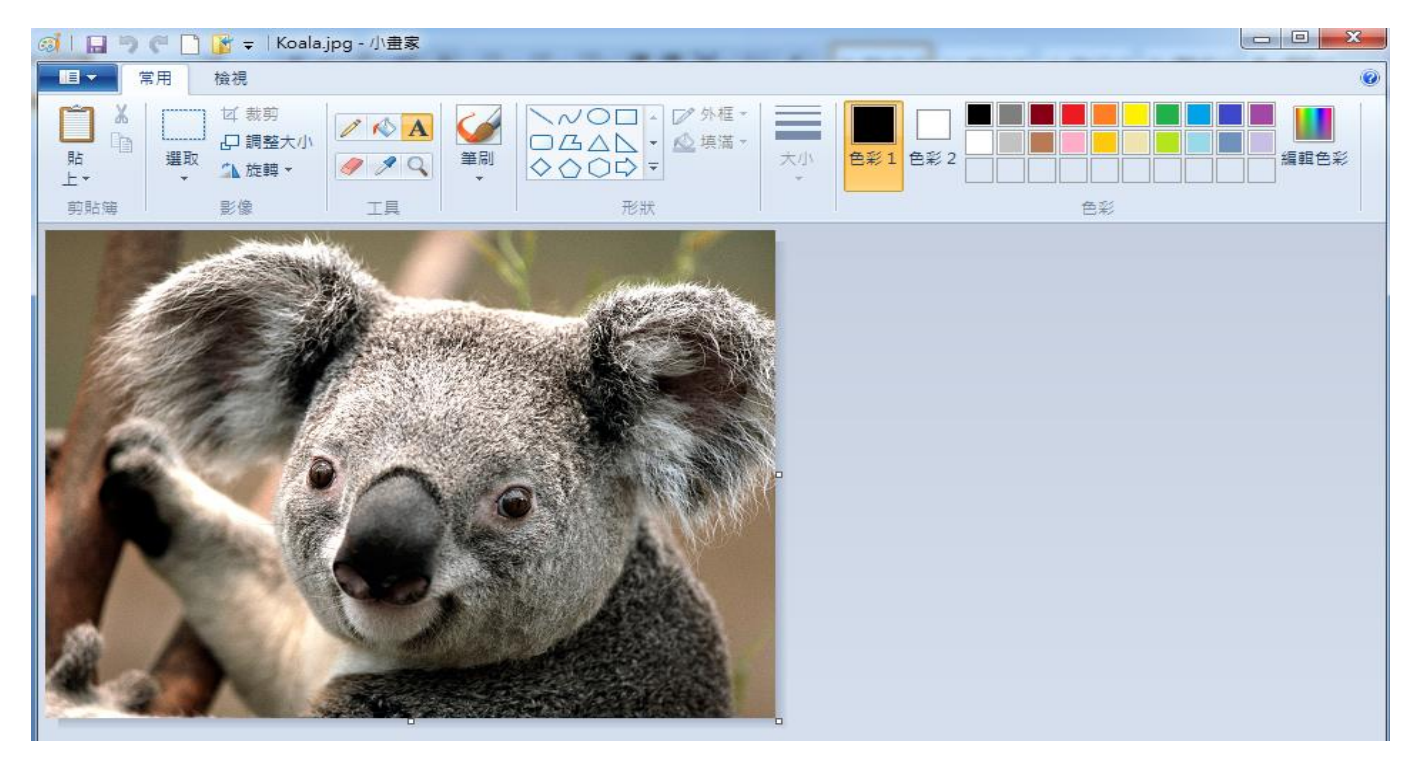

### 步驟 **1.** 開啟「小畫家」,將選擇的圖片帶入。

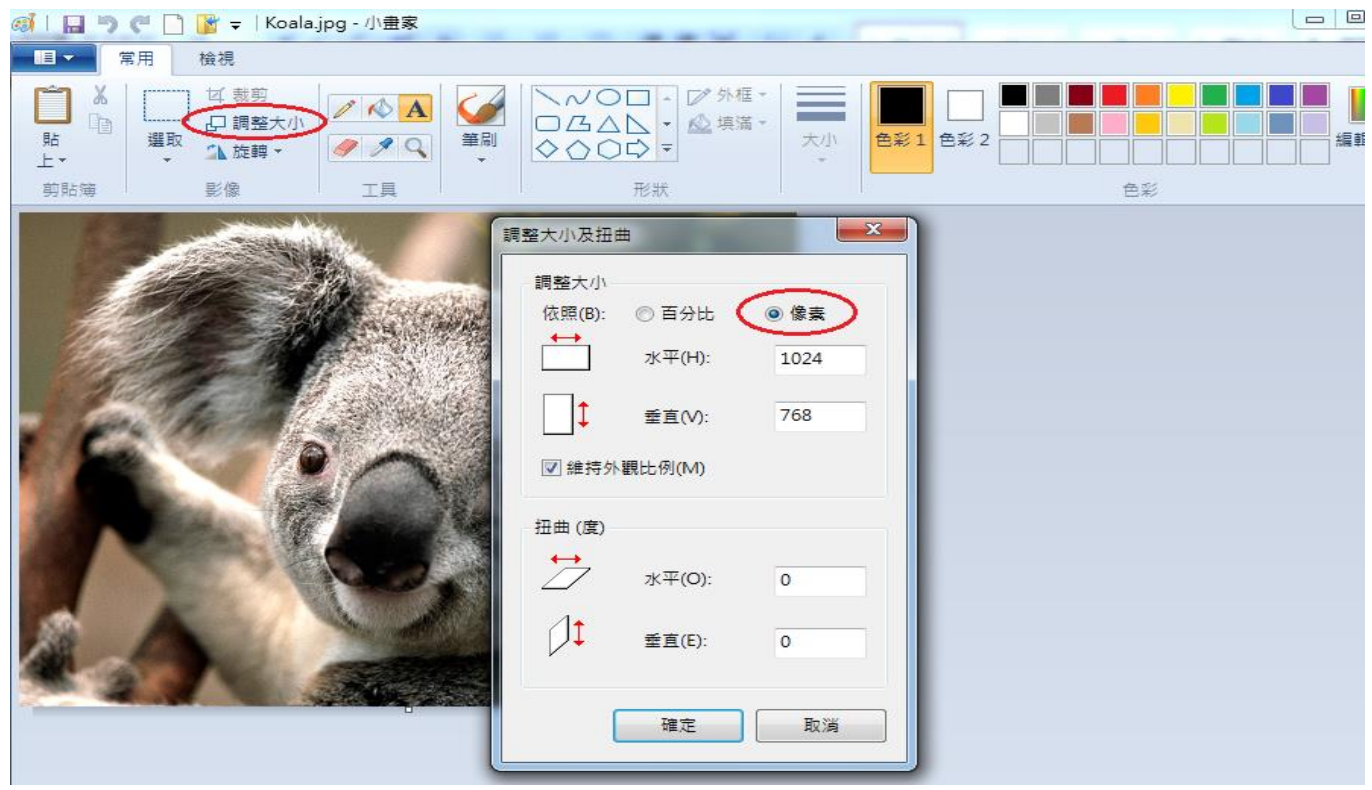

# 步驟 2. 選擇調整大小後,會跳出「調整大小及扭曲」視窗,選擇『像素』。

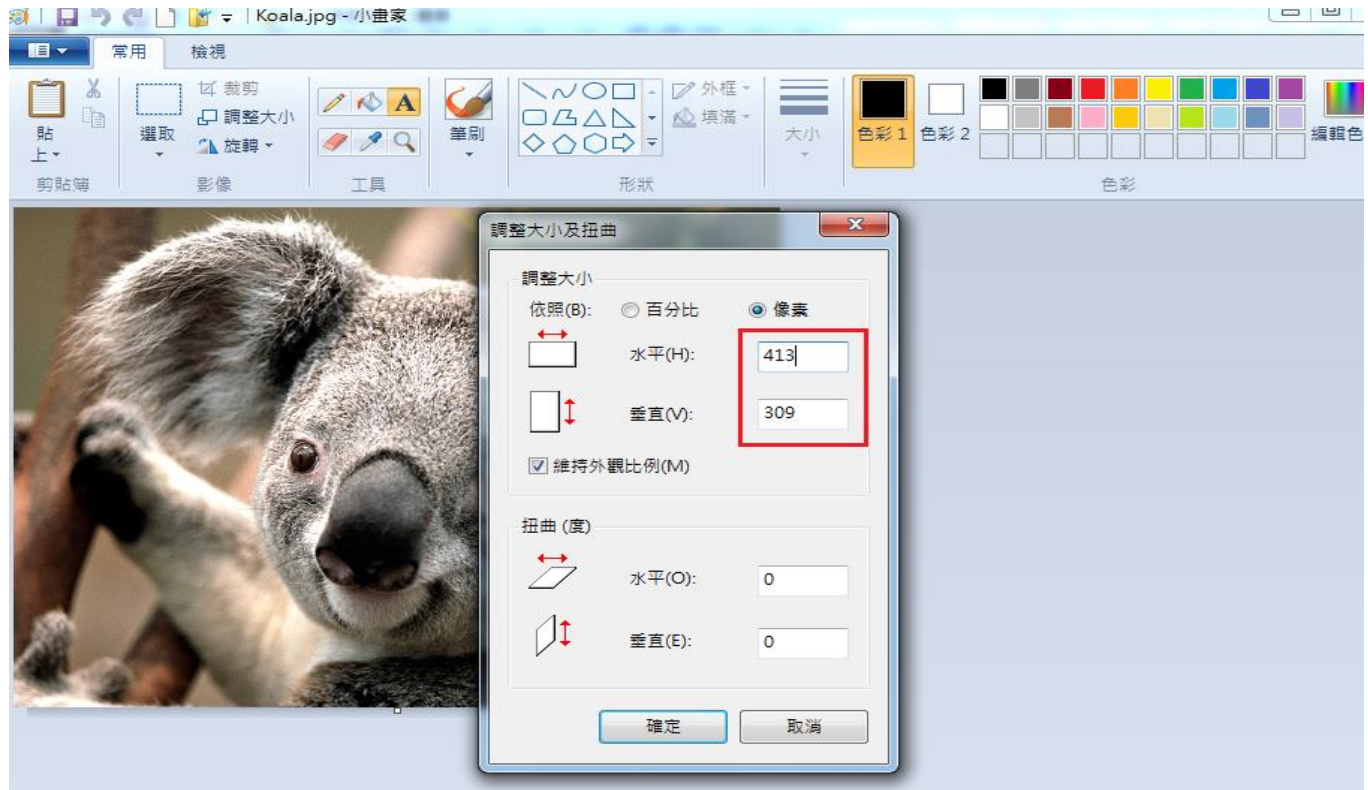

### 步驟 **3.** 在「水平」欄的輸入框,原本 **1024** 改為 **413**, 「垂直」欄的輸入框會自動

變更數值,再按「確定」完成大小調整,之後進行存檔。

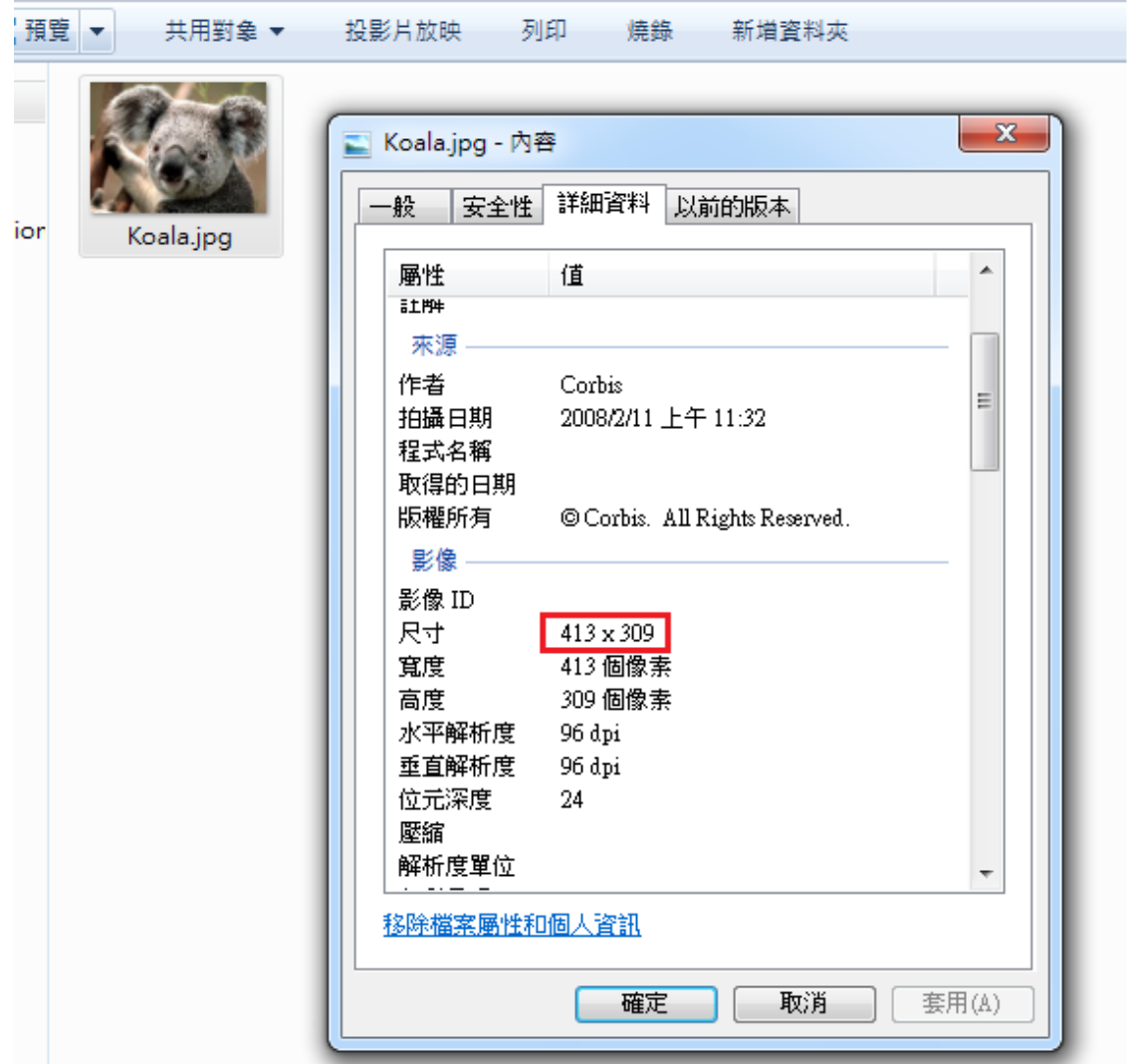

步驟 **4.** 選擇修改後之圖片,查看尺寸大小確定在 **413x531** 範圍內,

即完成照片大小修改。

※請先填畢學籍資料(教務處),並繼續填寫學生綜合資料(學生事務處)。

請詳閱新生資料輸入流程,如仍有疑問請洽 學籍-教務處 (06)211-0652